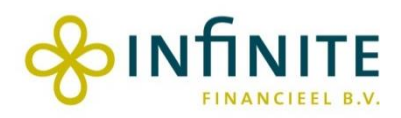

# **Handleiding (meerjaren)begrotingsmodel swv po – 2024 e.v., versie 11.0**

**Oktober 2023**

## Inhoudsopgave

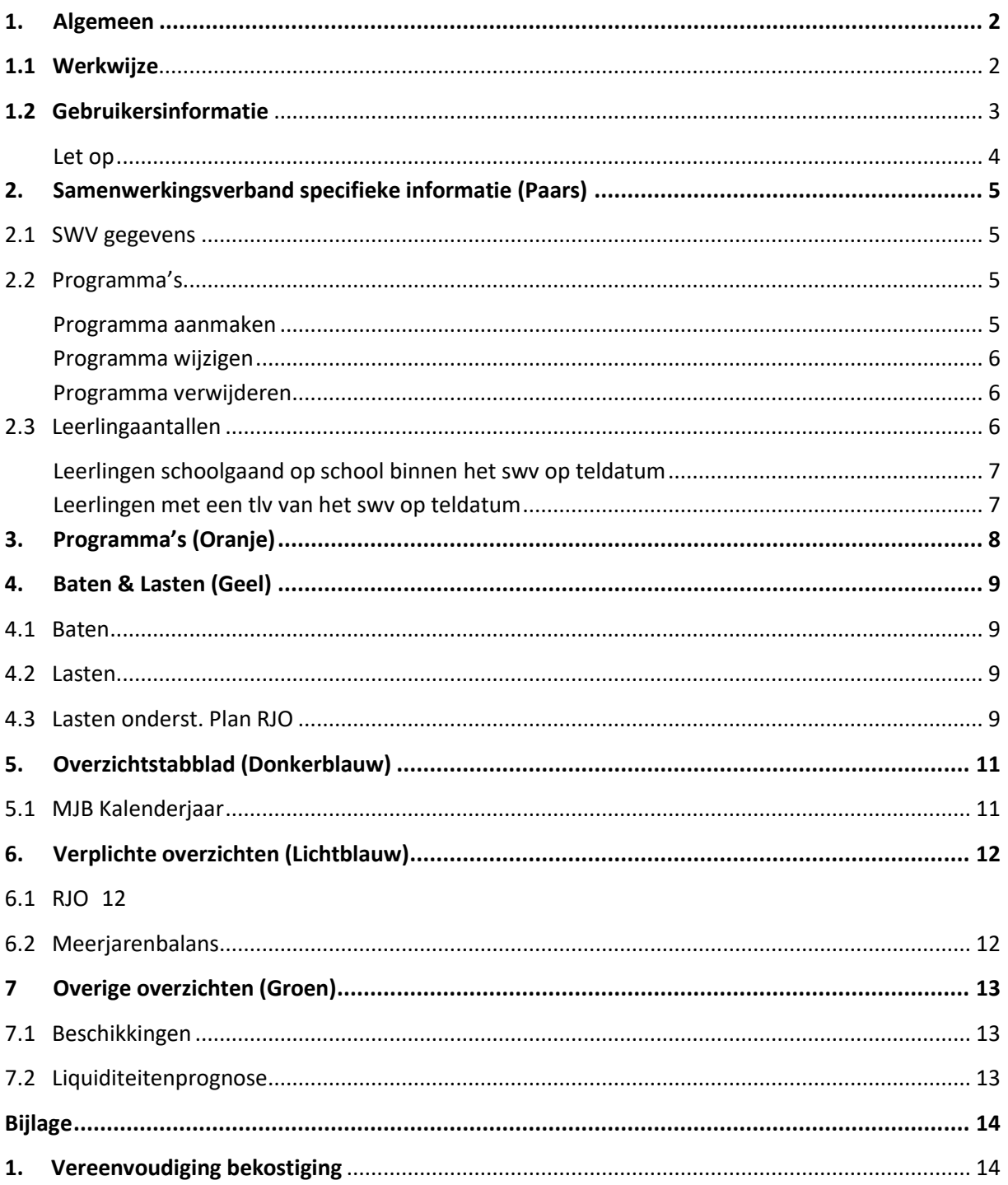

### <span id="page-2-0"></span>**1. Algemeen**

Voor u ligt de handleiding voor het gebruik van het (meerjaren)begrotingsmodel voor samenwerkingsverbanden passend onderwijs po (versie 11.0) van Infinite Financieel. Elk jaar publiceert Infinite Financieel een nieuwe versie van het (meerjaren)begrotingsmodel voor samenwerkingsverbanden passend onderwijs. Dit Excel-rekenmodel helpt samenwerkingsverbanden om tot een complete (meerjaren)begroting te komen. Deze versie 11.0 kent dezelfde functionaliteit als de vorig jaar geheel opnieuw gebouwde versie 10. Deze nieuwe opbouw was noodzakelijk in verband met de per 1 januari 2023 doorgevoerde vereenvoudiging van de bekostiging<sup>1</sup>.

We hebben in deze versie 11.0 voor 2024 en volgende jaren een aantal kleine verbeteringen doorgevoerd die het gebruiksgemak vergroten. Een voorbeeld is dat extra regels zijn toegevoegd in de programmabladen, omdat de ruimte hier vaak als te beperkt werd ervaren.

De gebruikers van ons begrotingsmodel kunnen gedurende het begrotingsjaar 2024 gebruik maken van een actualisatie van het tabblad met de bekostigingstarieven, op het moment dat er een nieuwe bekostigingscirculaire gepubliceerd wordt. Indien dit aan de orde is wordt u per e-mail geïnformeerd over de hierbij te volgen procedure.

Wij wensen u veel gemak en plezier bij het gebruik van dit model. Eventuele vragen kunt u stellen via [info@infinitebv.nl.](mailto:info@infinitebv.nl)

### <span id="page-2-1"></span>**1.1 Werkwijze**

Het (meerjaren)begrotingsmodel is procesmatig van opbouw. Dit is inzichtelijk gemaakt met tabbladen en een kleurenschema. Onderstaande tabel geeft inzicht in deze volgorde.

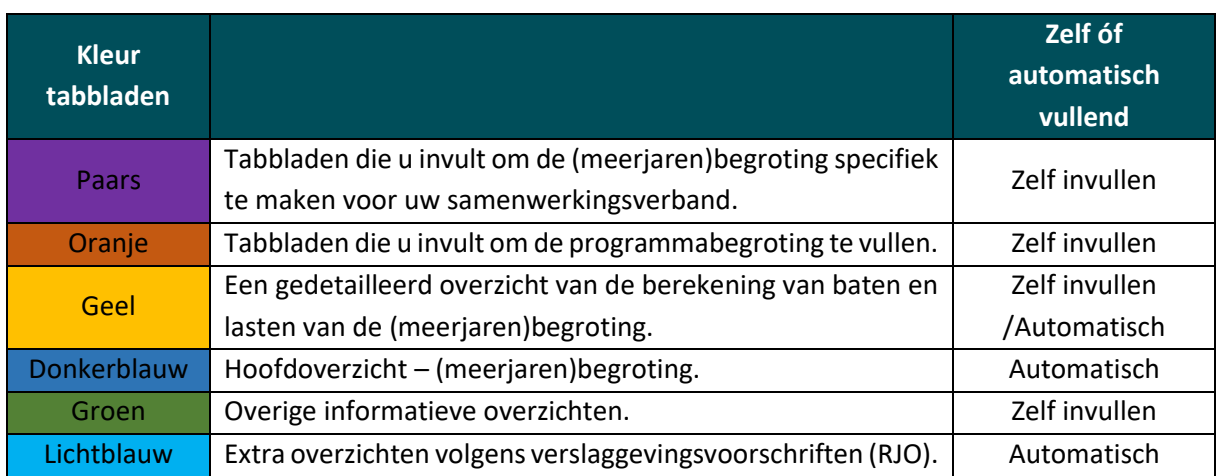

Deze handleiding is ook volgens bovenstaande verdeling opgebouwd. Elk hoofdstuk behandelt één kleur.

 $1$  Wilt u hier nog achtergrondinformatie over lezen, dan vindt u deze in bijlage 1 (en via een link op het startblad van het Excel-model).

### <span id="page-3-0"></span>**1.2 Gebruikersinformatie**

Voordat u het model gaat gebruiken is het aan te bevelen om eerst onderstaande informatie tot u te nemen.

- **&** Zodra u het model opent wordt gevraagd macro's ('inhoud') in te schakelen. Voor een juiste werking van het model is dit noodzakelijk.
- Sommige stappen kosten wat tijd en dus even geduld van uw kant. Waar dit aan de orde is, wordt dit benoemd in deze handleiding. Gun het model de tijd voor deze eenmalige stappen.
- $\bigcirc$  Het model is beveiligd met een wachtwoord: swv. Met dit wachtwoord kunt u het model per werkblad ontgrendelen. Wij adviseren u dringend om dit wachtwoord alleen te gebruiken als u voldoende vaardig bent om op dit niveau met Excel om te gaan.
- In het gehele model heeft de kleur van cellen een betekenis. Oranje/roze cellen dient u zelf in te vullen, grijs/witte cellen zullen automatisch worden ingevuld als u de oranje/roze cellen invult.
- $\bigcirc$  De tarieven die zijn gebruikt in dit model zijn geactualiseerd naar de situatie van 4 oktober 2023. De definitieve tarieven voor 2023 zijn inmiddels gepubliceerd, voor 2024 betreft dit indicatieve bedragen die onderhands verkregen zijn en nog officieel moeten worden gepubliceerd.
- **B** De visie die aan dit model ten grondslag ligt is dat samenwerkingsverbanden passend onderwijs hun begroting het beste in programmatische vorm kunnen opstellen. Dit onder meer in verband met de transparantie en de in- en externe communicatie.

Dit neemt niet weg dat het soms gewenst of noodzakelijk is cijfers in de traditionele vorm te presenteren. Zoals te lezen in bovenstaande tabel zijn enkele tabbladen besteed aan overzichten volgens de RJO methode. Deze manier van rapporteren is verplicht in uw jaarverslag.

In de programmatische opzet kent elk programma doelen, beoogde kwalitatieve en kwantitatieve resultaten, begrote kosten en één of meer budgethouders, verantwoordelijk voor de realisatie van het programma. Door deze inrichting wordt de relatie gelegd tussen de gewenste doelen van het samenwerkingsverband en daarvoor bestemde inzet van middelen. Het gebruik draagt bij aan het verkrijgen van inzicht en het zo nodig op tijd bijstellen van beleid en uitvoering.

#### <span id="page-4-0"></span>Let op

Het kan zijn dat de beveiliging die uw ICT-beheerder heeft ingesteld een extra stap vraagt om een ontvangen Excel-bestand betrouwbaar te verklaren. In dat geval krijgt u na het opstarten van het model de volgende melding:

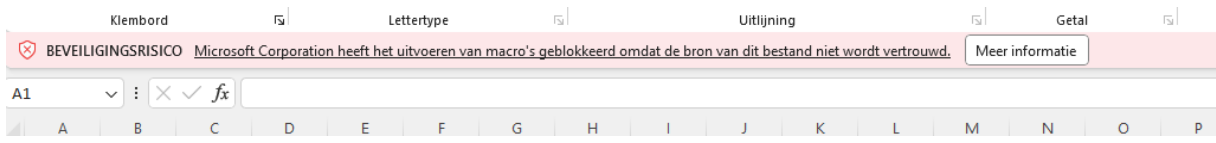

In dat geval kunt u het beste het model afsluiten. Vervolgens klikt u met uw rechter muisknop op het bestand en kiest u voor Eigenschappen. Wanneer u klikt op het vakje voor "Blokkering opheffen" geeft u aan dat u het bestand vertrouwt en kunt u aan de slag. Deze actie hoeft niet herhaald te owrden.

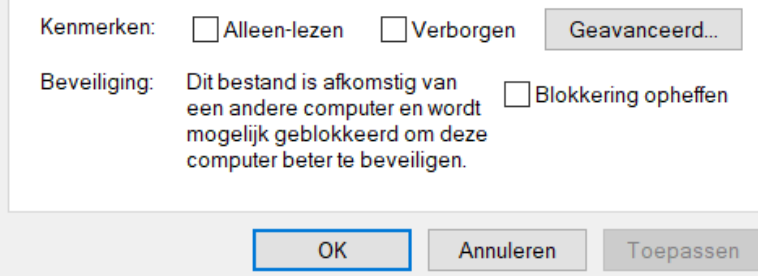

### <span id="page-5-0"></span>**2. Samenwerkingsverband specifieke informatie (Paars)**

U start het begrotingsproces met het invullen van informatie op het tabblad 'Start'. Dit zijn gegevens die de (meerjaren)begroting specifiek voor uw samenwerkingsverband maken. Op dit tabblad ziet u drie 'knoppen': swv gegevens, programma's en leerlingaantallen. Alle drie de knoppen leiden naar een tabblad met benodigde informatie. U kunt zich ook makkelijk terug navigeren naar het tabblad 'Start' door op het icoontje linksboven te klikken in de tabbladen.

Zodra alle informatie is ingevuld in de tabbladen, komt er in het tabblad Start een  $\bullet$  te staan. Is een onderdeel nog niet volledig afgerond, dan wordt dat aangegeven met  $\triangle$ . Nadat een onderdeel is afgerond kunt u door opnieuw op het onderdeel te klikken alsnog aanpassingen doen. Als alle drie de onderdelen groen gekleurd zijn, heeft u de werkzaamheden op het tabblad 'Start' afgerond.

Ook staan er op het tabblad 'Start' twee icoontjes: 'download handleiding' en 'brochure OCW vereenvoudiging bekostiging po'. Dit zijn de actuele versies van deze informatieve documenten.

### <span id="page-5-1"></span>2.1 SWV gegevens

Klik op het pijltje naast het swv nummer om het juiste swv nummer te selecteren. Selecteer hier uw swy-gegevens. Zijn de gegevens akkoord, klik dan op  $\blacksquare$ . U wordt daarna terugverwezen naar het Startscherm. Als u een swy nummer heeft gekozen is op het 'Start' tabblad een te herkennen bij de knop swv gegevens. Is een onderdeel nog niet afgerond, dan wordt dat aangegeven met  $\bullet$ .

### <span id="page-5-2"></span>2.2 Programma's

Het volgende tabblad dat u invult is het tabblad 'Programma's'. Het (meerjaren)begrotingsmodel gaat er van uit dat alles wat het swv onderneemt, onder de noemer van programma's wordt gebracht. De programma's worden omschreven in het Ondersteuningsplan en het Jaarplan en in dit model financieel vertaald. In dit tabblad kunt u programma's aanmaken, wijzigen en verwijderen.

In dit tabblad maakt u altijd gebruik van de drie knoppen bovenin het scherm. Wanneer u direct in de tabel de informatie invult, worden de wijzigingen niet doorgevoerd.

#### <span id="page-5-3"></span>Programma aanmaken

U kunt programma's aanmaken (toevoegen) door te klikken op de knop "Programma toevoegen". Als u een programma aanmaakt zal er een nieuw tabblad aangemaakt worden voor dit programma. Door de druk op de knop 'Programma toevoegen' krijgt u een pop-up venster te zien, hier kunt u de volgende informatie invoeren:

- **B** Programma naam: de volledige naam van het programma. Deze naam wordt weergegeven op de overzichtsbladen, zoals "Meerjarenbegroting", "Baten", "Lasten", etc.
- Verkorte naam: vul hier een verkorte naam voor uw Programma's in (het model geeft hier standaard de eerste vijf letters van de programmanaam, die kunt u overschrijven). Deze namen worden in de tabbladen onderaan uw Excel werkblad getoond. Gebruik van de volgende tekens is niet toegestaan: dubbele punt (:), backslash (\), voorwaartse streep (/), vraagteken (?), sterretje (\*), vierkante haken en enkel aanhalingsteken (').
- **B** Nummer: het nummer van het programma. U kunt hier ook letters gebruiken.
- Naam werkblad: dit wordt automatisch gegenereerd uit het programmanummer en de verkorte naam.
- $\bullet$  Label t.b.v. benchmark: in het begrotingsmodel wordt benchmarking met andere swv gefaciliteerd. Benchmarking is in beginsel moeilijk omdat elk verband werkt met andere programma's en andere programmanamen. In dit onderdeel van het model voegt u aan elk programma een extra label toe. U kiest uit het keuzemenu het label dat het beste de lading van het programma dekt. Via deze algemene labels kunnen swv hun activiteiten en begroting benchmarken. Deze functionaliteit is mede op verzoek van POS (Perspectief Op School) toegevoegd. Op onze website leest u meer over deze samenwerking.

U kunt er ook voor kiezen niet met benchmark labels te werken. U slaat deze regel dan steeds over.

Wanneer de gegevens correct zijn ingevuld, klikt u op "OK". Vervolgens wordt het programmatabbladblad aangemaakt. Dit vraagt enige tijd. Er zijn maximaal 20 werkbladen voor de programma's, u kunt dus maximaal 20 programma's kiezen.

Zijn de programma's akkoord, klik dan op  $\Box$ . U wordt terugverwezen naar het Startscherm. U ziet onderin uw beeld nu ook de tabbladen van de aangemaakte programma's verschijnen. Deze kunt u straks, als u alle eenmalige werkzaamheden in het Startscherm heeft afgerond, gaan invullen (zie hoofdstuk 3). De eerste keer dat u nu op een van de overzichtsbladen ("Meerjarenbegroting", "Lasten ondersteuningsplan RJO", etc.) klikt, worden de programmaregels hierin aangemaakt. Dit kost enige tijd, daarna is er geen extra wachttijd meer.

#### <span id="page-6-0"></span>Programma wijzigen

U kunt Programma's te allen tijde wijzigen. Klik op de knop 'Programma wijzigen'. Vervolgens vult u de wijzigingen in het pop-upvenster in. Door op "OK" te klikken bevestigt u de wijziging. Let op, u kunt dus geen gegevens wijzigingen door aanpassingen te doen in de tabel. Dit kan alleen via de knop 'Programma wijzigen'.

#### <span id="page-6-1"></span>Programma verwijderen

U kunt programma's te allen tijde verwijderen. Klik op de knop "Programma verwijderen". Door op "OK" te klikken wordt het programma verwijderd. **LET OP**: deze actie is niet ongedaan te maken!

### <span id="page-6-2"></span>2.3 Leerlingaantallen

Vervolgens gaat u naar het tabblad 'Leerlingaantallen'. In dit tabblad zijn twee tabellen die u dient in te vullen. In dit tabblad zijn er als gevolg van de vereenvoudiging van de bekostiging<sup>2</sup> enkele aandachtspunten:

- $\frac{1}{2}$  U vult de leerlingaantallen in voor de teldatum 1 februari i.p.v. 1 oktober.
- $\frac{1}{3}$  U vult twee verschillende aantallen sbo leerlingen in. In de nieuwe bekostiging wordt namelijk bij de verplichte afdrachten niet meer gekeken naar het aantal sbo leerlingen op de sbo scho(o)len binnen het swv, maar naar het aantal sbo leerlingen met een tlv van het swv. Voor de baten kijkt men dus (net als voorheen) naar het aantal sbo leerlingen dat naar een sboschool gaat binnen uw swv. Maar voor de verplichte afdrachten kijkt men wel naar de sbo

<sup>2</sup> Zie bijlage 1

leerlingen die een tlv hebben van uw swv. Deze leerlingen kunnen dus ook naar het sbo-school gaan buiten uw swv.

In het tabblad is ook een filter mogelijkheid ingebouwd. U kunt filteren welke jaren u in de toekomst wilt zien, maar u kunt ook aangeven of u de historische leerlingaantallen wilt zien. Deze historische gegevens zijn ingevuld op basis van de gegevens van DUO. Let op, dit zijn de leerlingaantallen op de teldatum 1 oktober i.p.v. 1 februari. Deze gegevens zijn overschrijfbaar, maar realiseert u zich wel dat de bekostiging alleen verandert als er ook bij DUO correctie plaatsvindt.

#### <span id="page-7-0"></span>Leerlingen schoolgaand op school binnen het swv op teldatum

De leerlingaantallen vanaf 1-2-2023 dient u handmatig in te vullen. Als u het aantal bao en sbo leerlingen invult, geeft het model u het totaal.

Ook vult u de achterstandscores voor het schoolmaatschappelijk werk in. Aan het swv po, waarvan de som van de schoolgewichten van de scholen binnen het swv 1 of meer is, wordt een bekostigingsbedrag per schoolgewicht toegekend. De gegevens voor deze invoer kunt u zelf verzamelen, voorlopig schatten of uit de meest recente beschikking overnemen.

#### <span id="page-7-1"></span>Leerlingen met een tlv van het swv op teldatum

De leerlingaantallen sbo en so vanaf 1-2-2023 dient u handmatig in te vullen (oranje/roze cellen). Als u de so categorieën invult, geeft het model u het totaal aantal so leerlingen.

Na het invullen van de gegevens bevestigt u de invoer met . Vervolgens verschijnt dan een dialoogvenster met de vraag "Wil je de gegevens van voorgaande jaren plakken als waarden?" Wanneer u hier met "Ja" op antwoordt, worden de formules die verwijzen naar de achterliggende tabellen vervangen door harde waarden. De getallen veranderen hierdoor niet, het voordeel zit erin dat er minder formules hoeven te worden doorgerekend.

### <span id="page-8-0"></span>**3. Programma's (Oranje)**

In het vorige hoofdstuk heeft u de structuur van de activiteiten van uw swv vormgegeven in het (meerjaren)begrotingsmodel. Een van de stappen was het aanmaken van programma's. Nadat u alle knoppen van het tabblad 'Start' heeft ingevuld, kunt u deze programma tabbladen gaan vullen.

Per programma is er een tabblad aangemaakt dat gevuld moet worden met de programma specifieke lasten en eventueel ook programma specifieke baten. De lasten zijn opgedeeld in: bijdragen aan scholen, personele lasten, afschrijvingen, huisvestingslasten en overige lasten. Deze indeling sluit aan op de RJO. Door deze indeling per programma toe te passen kan de vertaling worden gemaakt naar de RJO overzichten (zie 4.3 en hoofdstuk 7). Bij de baten kunt u programma specifieke baten zoals subsidies en overige baten kwijt. U kunt er ook voor kiezen om overige baten niet aan een bepaald programma toe te rekenen. In paragraaf 4.1 wordt toegelicht hoe u deze baten kunt invoeren in het Baten blad.

Voor de meerjarenbegroting kunt u uiteraard simuleren: programma's kunnen worden gestart, gestopt, geïntensiveerd en verminderd. De mate van detaillering is aan het swv. U kunt ervoor kiezen alle kosten te verbijzonderen (bijv. huisvestingslasten) of juist centraal op te voeren als onderdeel van bijv. de organisatiekosten.

U heeft in deze programmabladen ook de mogelijkheid om de grootboekrekeningnummers in te vullen. Hierdoor kunt u een duidelijke vertaling maken naar uw administratie.

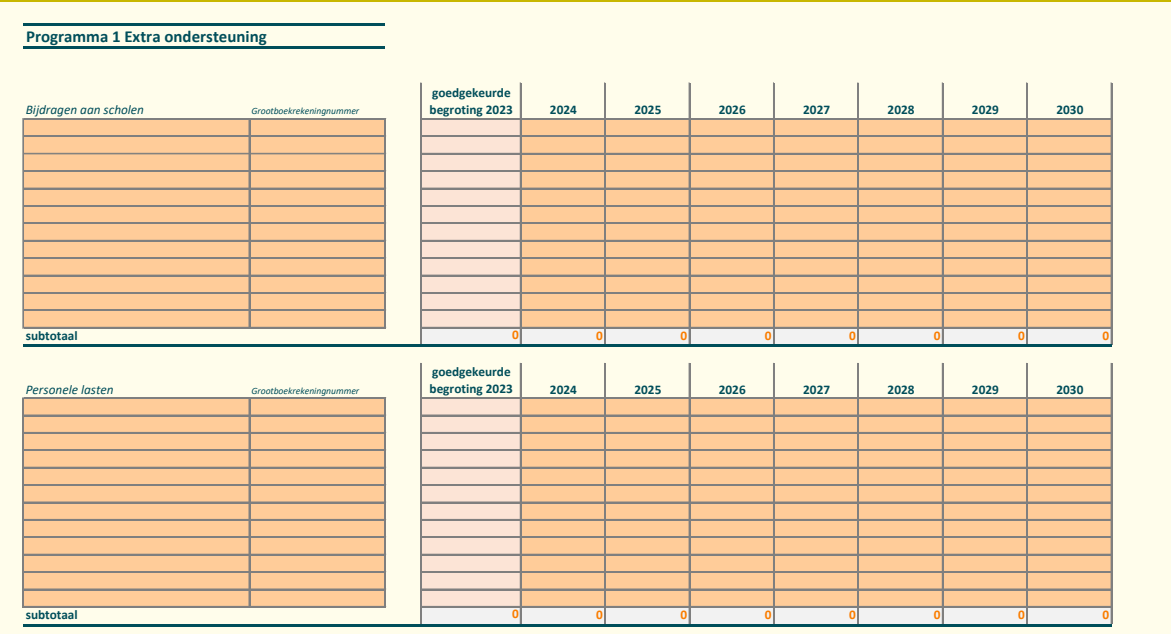

Door het invoeren van de vereenvoudiging bekostiging is de peildatum voor het bepalen van eventuele groei sbo en so verdwenen. Samenwerkingsverbanden dienen in hun ondersteuningsplan een paragraaf op te nemen over hoe in het vervolg incidentele, uitzonderlijke groei te financieren. Dit budget, bepaald door bijvoorbeeld de landelijke vangnetbepaling<sup>3</sup>, kan een plek krijgen in een van de programma's.

<sup>3</sup> https://www.steunpuntpassendonderwijs-povo.nl/document/vereenvoudiging-bekostiging-po/

### <span id="page-9-0"></span>**4. Baten & Lasten (Geel)**

### <span id="page-9-1"></span>4.1 Baten

Dit tabblad geeft inzicht in de berekening van de baten voor de (meerjaren)begroting (grijze/witte cellen). Daarnaast dient u zelf gegevens in te vullen (oranje/roze cellen) voor de (eventuele) compensatie generieke korting en de raming van de overige baten.

Na het gedeeltelijk uitblijven van de door de minister gewilde afbouw van bovenmatige vermogens van samenwerkingsverbanden is er besloten om in 2023 een generieke korting toe te passen op het budget zware ondersteuning van samenwerkingsverbanden. Om ervoor te zorgen dat de samenwerkingsverbanden die geen of een gering bovenmatig eigen vermogen hebben niet getroffen worden door de generieke korting krijgen zij het gekorte bedrag (gedeeltelijk) terug, een compensatie. Als u deze compensatie ontvangt kun u deze in dit tabblad een plek geven.

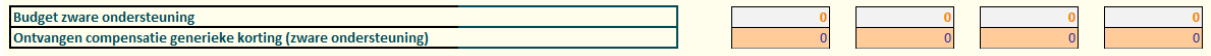

Daarnaast kunt u hier ook uw raming van de overige baten invullen (oranje/roze cellen). Het model maakt onderscheid tussen baten die gekoppeld zijn aan programma's en baten die hier niet aan gekoppeld zijn. De eerste vult u in de programmabladen, de tweede in dit batenblad. De baten in het meerjarenbegrotingsmodel kennen namelijk een andere indeling dan RJO. RJO maakt ook onderscheid tussen overige overheidsbijdragen en overige baten. Zowel in de programmabladen als in het batenblad kunt u daarom ook dit onderscheid maken.

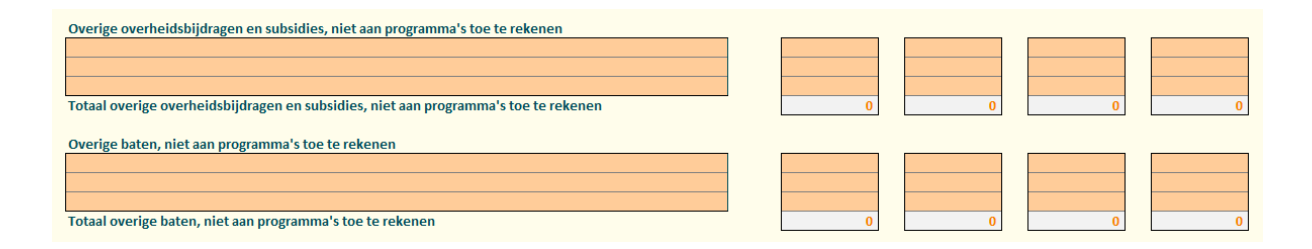

#### <span id="page-9-2"></span>4.2 Lasten

Dit tabblad geeft inzicht in de berekening van de lasten voor de (meerjaren)begroting. Het tabblad vult zichzelf op basis van de door u ingevoerde gegevens en de in het model ingebouwde bekostigingsgegevens. Wilt u de totstandkoming van de verscheidene afdrachten inzien, klik dan op + aan de linkerkant van het venster.

#### <span id="page-9-3"></span>4.3 Lasten onderst. Plan RJO

Op dit tabblad wordt de vertaalslag gemaakt van de programmalasten voortvloeiend uit het ondersteuningsplan naar de RJO methode. U ziet hier in één oogopslag hoe de RJO-rubrieken zijn opgebouwd vanuit de programma's.

Dit tabblad vult zich zelf op basis van de door u ingevoerde gegevens in de programmabladen en de in het model ingebouwde bekostigingsgegevens.

### <span id="page-11-0"></span>**5. Overzichtstabblad (Donkerblauw)**

### <span id="page-11-1"></span>5.1 MJB Kalenderjaar

Het donkerblauwe tabblad ' MJB Kalenderjaar' is het overzicht waar alle informatie wordt samen gebracht tot de (meerjaren)begroting, het uiteindelijke eindproduct. Dit overzicht zal uiteindelijk in uw tekstuele begrotingsdocument een plaats krijgen.

In de kolom "goedgekeurde begroting 2023" kunt u handmatig de begroting van het lopende jaar invullen. Deze kolom is beveiligd, u kunt de beveiliging opheffen zoals beschreven in paragraaf 1.2, derde bullet. Deze cijfers worden niet door het model berekend. De overige cellen vullen automatisch door de informatie in de andere tabbladen. Ook in dit tabblad kunt u gebruik maken van een filter, zodat alleen de relevante jaren zichtbaar worden.

### <span id="page-12-0"></span>**6. Verplichte overzichten (Lichtblauw)**

### <span id="page-12-1"></span>6.1 RJO

Zoals eerder benoemd is dit begrotingsmodel vormgegeven aan de hand van programma's terwijl een andere manier van rapporteren verplicht is in uw jaarverslag. De Regeling jaarverslaggeving onderwijs (RJO) schrijft een andere doorsnede van de baten en lasten voor. Deze RJO rapportage kunt u bij het tabblad 'RJO' vinden. Dit blad vult zichzelf op basis van de door u ingevoerde gegevens in de programmabladen en de in het model ingebouwde bekostigingsgegevens. Dit overzicht kunt u ook een plek geven in uw begrotingsdocument. U heeft het in elk geval nodig in de continuïteitsparagraaf van uw jaarverslag.

### <span id="page-12-2"></span>6.2 Meerjarenbalans

Naast een weergave van de exploitatie volgens RJO richtlijnen is er ook een verplichting voor een (meerjaren)balans in de continuïteitsparagraaf van uw jaarverslag. Het tabblad 'MJ balans' geeft de balansindeling weer volgens deze richtlijnen. U vult zelf de gegevens in de oranje/roze cellen in. De cellen 'liquide middelen' en 'algemene reserve' worden automatisch opgehoogd met het resultaat uit de meerjarenbegroting van het desbetreffende jaar.

Ook wordt in dit tabblad de signaleringswaarde betreffende mogelijk bovenmatig vermogen berekend. Dit wordt automatisch berekend als u de balans invult. Voor samenwerkingsverbanden is deze signaleringswaarde 3,5% van de totale baten, met een minimum van € 250.000.

### <span id="page-13-0"></span>**7 Overige overzichten (Groen)**

Naast een (meerjaren)begroting zijn er nog andere overzichten die belangrijke inzichten verschaffen, namelijk beschikkingen en een liquiditeitenprognose. Deze twee overzichten vind u bij de groene tabbladen.

### <span id="page-13-1"></span>7.1 Beschikkingen

Het beschikkingentabblad is een controleoverzicht. Elke swv ontvangt beschikkingen, een document met de berekeningen en het uiteindelijk bedrag dat het swv ontvangt van het ministerie van OCW. Dit is echter niet het totale 'te ontvangen' bedrag op de (meerjaren)begroting, maar onderverdeeld naar lichte ondersteuning, zware ondersteuning en schoolmaatschappelijk werk. Deze vertaling wordt in het tabblad 'Beschikkingen' gemaakt, waardoor het makkelijk te controleren is of het overeenkomt.

Het tabblad vult zichzelf op basis van de door u ingevoerde gegevens en de in het model ingebouwde bekostigingsgegevens. Wilt u de details van de beschikking per type bekostiging inzien, klik dan op + aan de linkerkant van het venster.

### <span id="page-13-2"></span>7.2 Liquiditeitenprognose

De baten en lasten in de meerjarenbegroting hebben impact op uw liquiditeit. Het tabblad 'Liquiditeitenprognose' geeft inzicht in de ontwikkeling van de liquiditeit.

Het tabblad vult zichzelf op basis van de door u ingevoerde gegevens in de programmabladen en de in het model ingebouwde bekostigingsgegevens. Om een juiste weergave van de liquiditeitenstromen te krijgen dient u het beginsaldo van uw liquide middelen in te vullen:

 $\overline{0}$ 

Beginsaldo liquide middelen

Ook zult u uw investeringen moeten opnemen in het model, zodat er een juiste weergave van het eindsaldo van uw liquide middelen kan worden weergegeven:

Investeringen

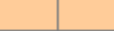

### <span id="page-14-0"></span>**Bijlage**

### <span id="page-14-1"></span>**1. Vereenvoudiging bekostiging**

Per 1 januari 2023 is het bekostigingsstelsel po veranderd om complexe berekeningen eenvoudiger te maken. Dit heeft voor swv po de volgende consequenties:

- $\frac{1}{2}$  De teldatum wordt 1 februari: Teldatum 1 februari 2022 is de eerste nieuwe teldatum. De leerlingaantallen op deze teldatum bepalen de hoogte van de baten en verplichte afdrachten voor kalenderjaar 2023. Door deze verandering zijn de gegevens voor de begroting (baten en verplichte afdrachten) eerder bekend.
- $\frac{1}{3}$  De tussentijdse groeiregeling vervalt: Het samenwerkingsverband hoeft geen groeibekostiging meer te betalen. In plaats hiervan is er de verplichting om in het ondersteuningsplan een vangnetbepaling op te nemen om schrijnende situaties te voorkomen<sup>4</sup>.
- $\bigcirc$  DUO gaat tlv's sbo registeren en verrekenen: De tlv wordt nu bekostigd door het samenwerkingsverband dat de eerste tlv afgeeft i.p.v. het samenwerkingsverband waar de leerling naar school gaat. De werkwijze wordt hierdoor gelijk aan die voor het so.
- $\bigcirc$  Grensverkeer sbo vervalt: Bovenstaande verandering heeft mede als consequentie dat de regeling grensverkeer voor het sbo vervalt. Immers, alles wordt via DUO verrekend.
- $\frac{1}{3}$  Rechtstreekse 2% bekostiging sbo verdwijnt: Het samenwerkingsverband gaat de ondersteuningsbekostiging voor alle sbo leerlingen betalen (via DUO). Tot en met 2022 betaalde het swv alleen de ondersteuningsbekostiging voor het deelnamepercentage sbo boven de 2%. Vanaf 2023 dus voor alle leerlingen op basis van het aantal afgegeven toelaatbaarheidsverklaringen. Dit leidt tot een hogere afdracht aan het sbo. De baten van het swv worden hier op aangepast, zodat deze vereenvoudiging budgettair neutraal verloopt voor zowel het swv als de sbo-scholen<sup>5</sup>.
- $\frac{1}{3}$  Het onderscheid tussen onderbouw en bovenbouw so verdwijnt.
- Het onderscheid personele en materiële bekostiging verdwijnt. Ook in de af te dragen ondersteuningsbekostiging verdwijnt dit onderscheid.
- $\bigcirc$  Alle bekostiging gaat per kalenderjaar: er is geen sprake meer van schooljaarbekostiging.

Bovenstaande veranderingen zijn meegenomen in deze nieuwste versie van het (meerjaren)begrotingsmodel. Dit geeft de volgende consequenties in het Excel-model:

- $\frac{1}{3}$  De historische gegevens van de leerlingaantallen zijn alleen beschikbaar van de oktober telling. Er zijn geen historische gegevens van een 1 februari telling.
- **B** Deelnamepercentages zijn als gevolg hiervan minder goed vergelijkbaar met voorgaande jaren.
- <sup>§</sup> Er is geen onderscheid meer tussen personele en materiële bekostiging in het tabblad bekostigingsgegevens.
- **B** De bekostiging is volledig op kalenderjaar gebaseerd. Daarom is er geen tabblad meer met een keuze tussen kalenderjaar- of schooljaarbegroting.

<sup>4</sup> Er is een advies vangnetregeling die landelijke gedragen wordt: [https://www.steunpuntpassendonderwijs](https://www.steunpuntpassendonderwijs-povo.nl/document/vereenvoudiging-bekostiging-po/)[povo.nl/document/vereenvoudiging-bekostiging-po/](https://www.steunpuntpassendonderwijs-povo.nl/document/vereenvoudiging-bekostiging-po/)

<sup>&</sup>lt;sup>5</sup> Alleen als er in de oude situatie een sbo deelname onder de 2% was en dit niet onderling werd verrekend tussen de sbo-school en het swv ontstaat er in 2023 wel een financieel effect.